## **Fotografija domače naloge – kot PDF dokument**

- 1. Fotografiraj domačo nalogo in fotografijo prenesi na računalnik.
- 2. Odpri program Word.
- 3. Vstavi (ali kopiraj/prilepi) sliko v prazen dokument v Wordu.
- 4. V Wordu klikni na zavihek *Datoteka*.

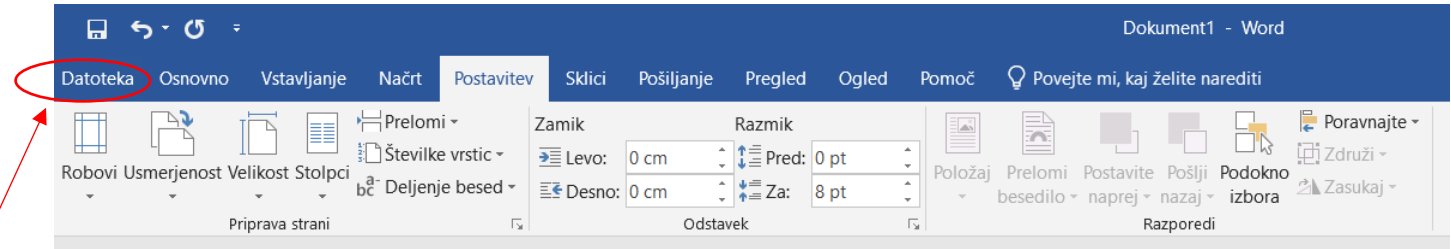

5. V spustnem meniju izberi možnost *Shrani kot*.

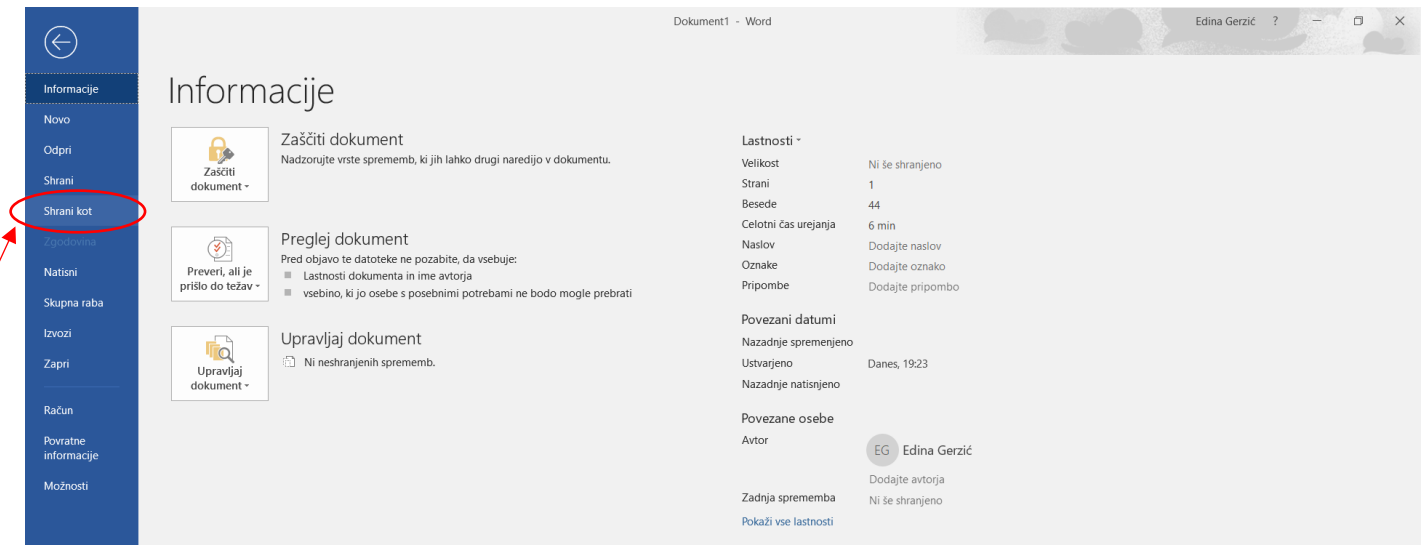

6. Izberi mapo v katero boš shranil, dokument poimenuj in pri *vrsti datoteke* izberi *PDF*. Tako shranjen dokument oddaj v spletno učilnico.

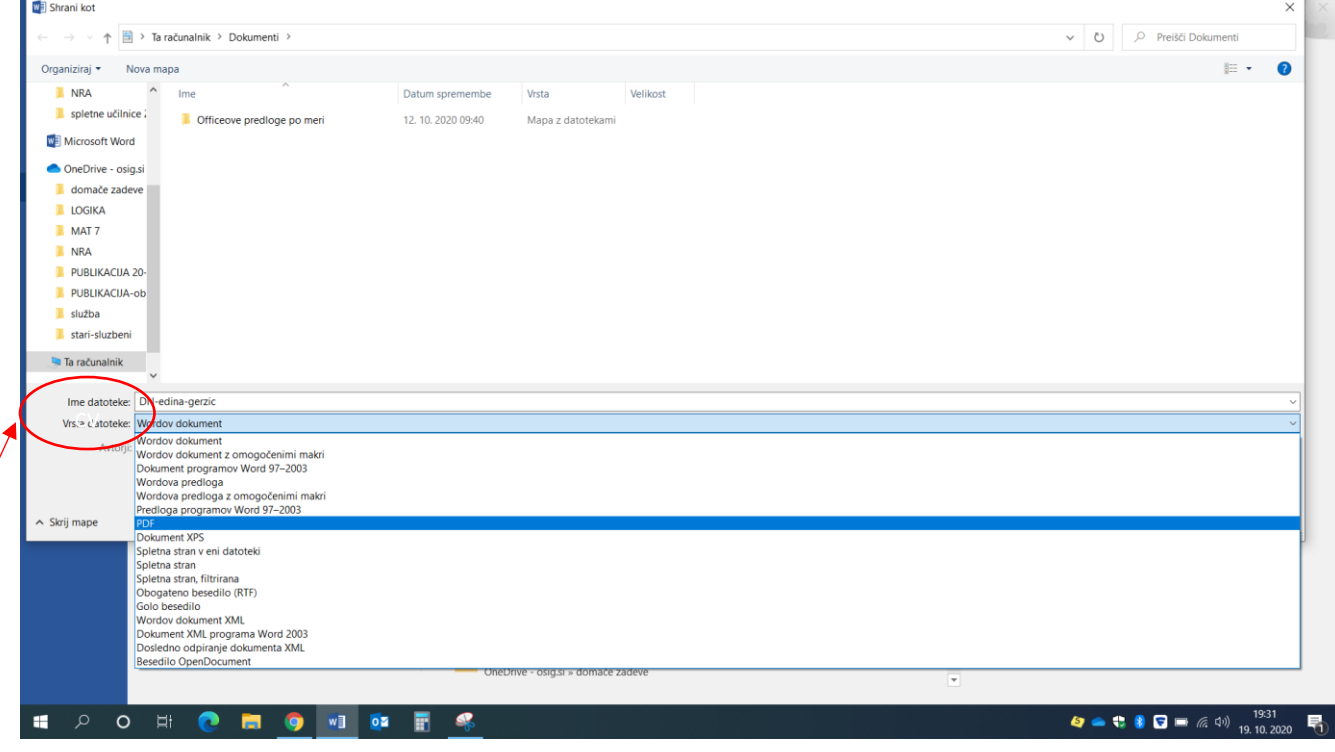